## **Employer Password Reset Guide**

Employers who have forgotten their UI Online password can now use the self-service UI Online Password reset feature to reset their password, if DUA has a valid *email address, landline phone number* or *mobile phone number* listed in their UI Online System Administrator Profile. There are instructions listed below for each verification method: Email Verification, Text Message Verification and Voice Call Verification.

Please note: This will only work for employers that know their User ID. If you do not know your User ID please contact <u>UIEmployerHelp@detma.org</u>

**Step #1**: Go to the Employer Login Page and click on "Forgot Password":

| Massachusetts Division of Unemployment Assistance : Employer Login<br>To access Employer account information, enter your User ID and Password. For purposes of authentica | tion, using your Password is considered the same as using your signature.            |
|----------------------------------------------------------------------------------------------------|--------------------------------------------------------------------------------------|
| User ID:<br>Password:                                                                                                    | Forgot password?                                                                     |
| Log                                                                                                    | gin                                                                                  |
|                                                                                                    |                                                                                      |
|                                                                                                    | Download ådobe. PDF Reader (Free) i årressibility i Privaru Statement i Viewinn Tins |

**Step #2:** Enter your UI Online User ID and click "Next":

| Logon                                                                                                  | * Indicates Require                                                                  | ed Field |
|----------------------------------------------------------------------------------------------------|--------------------------------------------------------------------------------------|----------|
| Employer Registration<br>System Availability<br>User Guide<br>Returning Employer<br>Account Activation | Password Reset<br>In order to reset your password, you need to provide your User ID: |          |
|                                                                                                    | User ID:                                                                             |          |
|                                                                                                    | Note: Your User ID is a system generated ID, not your email address.                 |          |
|                                                                                                    | Previous Next                                                                        |          |

*Remember: Your UI Online user ID always begins with a letter and the password must be 8 characters long.* 

<u>Step #3:</u> Click on the radio button next to your preferred notification method and click "Next". (The number of options they get depends on the number of contact fields they've provided us in UI Online)

| Logon                                                                                                  |                                                                                                    | * Indicates Required Field |
|----------------------------------------------------------------------------------------------------|----------------------------------------------------------------------------------------------------|----------------------------|
| Employer Registration<br>System Availability<br>User Guide<br>Returning Employer<br>Account Activation | For your protection, an additional security step is required. A verification code will be sent by the method you choose below. (Standard message and data rates may apply.) |                            |
|                                                                                                    | Select a Verification Method                                                                                                    |                            |
|                                                                                                    | ○Email: ****lor@detma.org                                                                                                    |                            |
|                                                                                                    | ○ Text Message: ***.5108                                                                                                    |                            |
|                                                                                                    | ○ Voice Call: ***-5108                                                                                                    |                            |
|                                                                                                    | Previous Next                                                                                                    |                            |

Download Adobe .PDF Reader (Free) | Accessibility | Privacy Statement | Viewing Tips

## **Email Verification**

If you have chosen the email verification method, you will receive an email from the Commonwealth of Massachusetts providing you with a verification code and link to continue to the password reset process:

| nt Verification <donotreply@ldaptive.com></donotreply@ldaptive.com>                                                                                                    |                                                                                                    |
|----------------------------------------------------------------------------------------------------|----------------------------------------------------------------------------------------------------|
|                                                                                                    |                                                                                                    |
| HUSSING STOLING                                                                                                    |                                                                                                    |
| Continue with Authentication<br>or<br>Enter the following code where prompted: 33568876<br>Don't Know The Sender?<br>You are receiving this email because you are attempting to login and authenticate your<br>connection with the Commonwealth of Massachusetts Identity Service. If you did not initiate this<br>process, delete this email. |                                                                                                    |
|                                                                                                    | Hello ctaylo1014@uiol-uat,<br><u>Continue with Authentication</u><br>or<br>Enter the following code where prompted: 33568876<br>Don't Know The Sender?<br>You are receiving this email because you are attempting to login and authenticate your<br>connection with the Commonwealth of Massachusetts identity Service. If you did not initiate this |

For the email option, click on the link "Continue with Authentication" or cut and paste the code provided into the verification screen:

| Logon                                                                                                  |                                                        |                          |
|----------------------------------------------------------------------------------------------------|--------------------------------------------------------|--------------------------|
| Employer Registration<br>System Availability<br>User Guide<br>Returning Employer<br>Account Activation | Account Verification                                   |                          |
|                                                                                                    | Click the link in the email sent to ****for@detma.org. |                          |
|                                                                                                    | Previous Next                                          |                          |
|                                                                                                    |                                                        | Download Adobe .PDF Read |

Hint: Clicking on the link is the easiest way to complete the verification process!

Once you click on the "Continue with Authentication" link, you will get the confirmation screen on the next page:

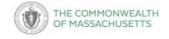

### Authentication Successful

Please close this browser tab and return to your session to continue.

Close out of the authentication message in the browser to return to your UI Online session:

Once you have completed the authentication process, your UI Online session will bring you to the reset password screen where you can create a new password:

| Logon | * Indicates Required F                                                                                                    | eld  |
|-------|----------------------------------------------------------------------------------------------------|------|
|       | Reset Password<br>Please choose a new password and other information by entering it in the fields below and clicking Save. For additional information on password security, please refer to the<br>password guidelines. | e    |
|       | New Password: * Re-enter new password: *                                                                                                    |      |
|       | Save                                                                                                    | _    |
|       | Download Adobe .PDF Reader (Free)   Accessibility   Privacy Statement   Viewing                                                                                                    | Tips |

### The same UI Online password guidelines apply: Password Guidelines

A new password must conform to the following requirements:

- · At least 8 characters in length
- · No more than 35 characters in length
- · Not previously used within this system
- Does not contain a space (i.e. "")
- · Contains all four (4) of the following:
  - Uppercase character (e.g. A-Z)
  - Lowercase character (e.g. a-z)
  - Numeric digit (e.g. 0-9)
  - Non-alphanumeric character (e.g. !,@,#,\$,%,^,& or \*)

#### Additionally, a new password should not:

- · Spell a word or series of words that can be found in a standard dictionary
- Spell a word with a number added to the beginning and/or end
- · Be based on any personal information such as name, pet, birthday, etc.

Close

### **Text Message Verification**

If you have chosen the text message verification method, you will receive a text from the Commonwealth of Massachusetts Account Verification (844) 802 7719 with a verification code and link to continue the reset process:

| Logon                                                                                                  |                                                                                                    | * Indicates Required Field |
|----------------------------------------------------------------------------------------------------|----------------------------------------------------------------------------------------------------|----------------------------|
| Employer Registration<br>System Availability<br>User Guide<br>Returning Employer<br>Account Activation | For your protection, an additional security step is required. A verification code will be sent by the method you choose below. (Standard message and data rates may apply.) |                            |
|                                                                                                    | Select a Verification Method                                                                                                    |                            |
|                                                                                                    | ○Email: ****lor@detma.org                                                                                                    |                            |
|                                                                                                    | ● Text Message: ***.5108                                                                                                    |                            |
|                                                                                                    | ○ Voice Call: ***.5108                                                                                                    |                            |
|                                                                                                    | Previous Next                                                                                                    |                            |

Download Adobe .PDF Reader (Free) | Accessibility | Privacy Statement | Viewing Tips

\* Indicatos Poquirod Eiol

Either click the link in the text message or enter the verification code.

| Logon                                                                                                  |                                                                                                    |
|----------------------------------------------------------------------------------------------------|----------------------------------------------------------------------------------------------------|
| Employer Registration<br>System Availability<br>User Guide<br>Returning Employer<br>Account Activation | Account Verification                                                                                                    |
|                                                                                                    | Sending a text message to your phone (***.***.5108). Click the link in the message to proceed with authentication. $\frac{3^{l}}{3^{l}_{N}}$ |
|                                                                                                    | Or enter the verification code below.                                                                                                    |
|                                                                                                    | Verification Code:                                                                                                    |
|                                                                                                    | Note: Click Previous button to select a different verification method or retry.                                                              |
|                                                                                                    | Previous Next                                                                                                    |
|                                                                                                    | Download Adobe PDF Reader (Free)   Accessibility   Privacy Statement   Viewing Tip                                                           |

Once you have completed the authentication process, your UI Online session will bring you to the reset password screen where you can create a new password:

| Logon | * Indicates Required Field                                                                                                    |
|-------|----------------------------------------------------------------------------------------------------|
|       | Reset Password                                                                                                    |
|       | Please choose a new password and other information by entering it in the fields below and clicking Save. For additional information on password security, please refer to the password guidelines. |
|       | New Password: * Re-enter new password: *                                                                                                    |
|       |                                                                                                    |
|       | Save                                                                                                    |

The same UI Online password guidelines apply as specified above in the **Email Verification** section.

# **Voice Call Verification**

If you have chosen the voice call verification method, you will receive a call from the Commonwealth of Massachusetts' Multi Factor Authentication number (844) 802 7719.

| For your protection, an additional security step is required. A verification code will be sent by the method you choose below. (Standard message and data rates may apply.) |  |  |
|----------------------------------------------------------------------------------------------------|--|--|
| Select a Verification Method                                                                                                    |  |  |
| ○Email: ****doe@test.com                                                                                                    |  |  |
| ○ Text Message: ***-**-1828                                                                                                    |  |  |
| OVoice Call: ***-1828                                                                                                    |  |  |
| Voice Call: ***-***-6819                                                                                                    |  |  |
| Previous Next                                                                                                    |  |  |

When you answer the phone you will be properted to enter the PIN code displayed on the screen followed by the # key.

| Account Verification                                                                                                    |
|----------------------------------------------------------------------------------------------------|
| You will receive a call from the Commonwealth of Massachusetts to the telephone you selected. When prompted, please enter the PIN code below, followed by the # key to proceed with authentication. |
|                                                                                                    |
| Note: Click Cancel button to select a different verification method or retry.                                                                                                    |
| Cancel Next                                                                                                    |

Once you have completed the authentication process, your UI Online session will bring you to the reset password screen where you can create a new password:

| Logon | * Indicates Required Field                                                                                                    |
|-------|----------------------------------------------------------------------------------------------------|
|       | Reset Password                                                                                                    |
|       | Please choose a new password and other information by entering it in the fields below and clicking Save. For additional information on password security, please refer to the password guidelines. |
|       | New Password: * Re-enter new password: *                                                                                                    |
|       |                                                                                                    |
|       | Save                                                                                                    |
|       | Download Adobe PDF Reader (Free) LAccessibility LPrivacy Statement LViewing Tins                                                                                                    |

The same UI Online password guidelines apply as specified above in the **Email Verification** section.